# Windows 10 MD-100 Powershell

Denna laboration är en del av en serie labbar om Windows 10 som bygger på att vi har tillgång till en labbmiljö med en Windows 10 klient samt (ibland) en Windows Server maskin. Alla laborationen i serien "MD-100" är anpassade laboration för Microsoft kursen MD-100 (Modern Desktop) och är förberedande för certifieringen med samma namn. Original instruktioner hittar ni på GitHub [\(https://github.com/MicrosoftLearning/MD-100T00-Windows10/tree/master/Instructions/Labs\)](https://github.com/MicrosoftLearning/MD-100T00-Windows10/tree/master/Instructions/Labs) men **observera** att laborationerna här är anpassade för en enklare labbmiljö (med färre virtuella maskiner) samt att modifikationer har gjorts. Så gott som alla laborationer i serien MD-100 kan göras fristående men finns det något som måste göras inför laborationen så kommer detta att anges under sektionen "Krav på tidigare genomförda laborationer".

**Antal:** Enskilt eller i grupp om 2.

**Material:** En dator/virtuell maskin med Windows 10

### **Krav på tidigare genomförda laborationer:** Inga

**Tips:** Titta på relevanta genomgångar på webbplatsen<http://itlararen.se/videos.html#video3>

**Utförande:** I denna labben kommer du att använda Powershell för att konfigurera Windows. Din chef vill att du ska använda Windows Powershell och testa att skript-miljön.

- 1. **Logga in på KLIENT1** med användarnamn och lösenord (som du valt sedan innan, dvs första användaren med lokal administratörsbehörighet)
- 2. **Högerklicka på startknappen** och välj **Windows Powershell (Administratör)**
- 3. Skriv kommandot:
	- **Get-ExecutionPolicy**
- 4. Kontrollera att vår *Execution Policy* är satt till restricted. Detta är standard och innebär att vi inte kan köra Powershell-skript hur som helst (av säkerhetsskäl).
- 5. Ändra detta med kommandot **Set-ExecutionPolicy Unrestricted**
- 6. Starta Anteckningar 8notepad) med kommandot **Start-Process Notepad**
- 7. Skriv kommandot
	- **Get-Process**
- 8. Kolla i listan över lokala processer som körs och notera processen Notepad samt vilket Process ID den processen har
- 9. Skriv kommandot **Stop-Process -Id #** (Där # = Process ID från punkt 8)
- 10. Kontrollera att Notepad-fönstret stängdes
- 11. Lista logg-händelserna från Applikations-loggen med kommandot: **Get-EventLog -LogName Application**
- *12.* Klicka på **start** och skriv "**Aktivera eller**" för att söka och hitta **Aktivera eller inaktivera Windows Funktioner** och starta detta. Eller starta detta via *kontrollpanelen – program – aktivera- eller inaktivera Windows funktioner*
- 13. I listan över Windows-funktioner (features), kontrollera att Telnet-Klient inte är valt/installerad
- 14. I Powershell-fönstret, skriv kommandot:

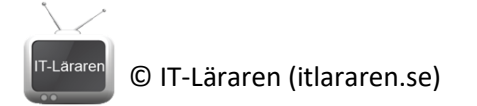

**Enable-WindowsOptionalFeature -Online -FeatureName TelnetClient** Detta kommer att installera Telnet-klienten

- 15. Välj **start** och skriv **Telnet** och kontrollera att du nu har tillgång till Telnet-klienten.
- 16. Stäng alla öppna fönster
- 17. Vi ska nu testa att köra Skript. Besök sidan [https://github.com/MicrosoftLearning/MD-](https://github.com/MicrosoftLearning/MD-100T00-Windows10/blob/master/Allfiles/Labfiles/Configure/Services.ps1)[100T00-Windows10/blob/master/Allfiles/Labfiles/Configure/Services.ps1](https://github.com/MicrosoftLearning/MD-100T00-Windows10/blob/master/Allfiles/Labfiles/Configure/Services.ps1) och ladda hem filen **Services.ps1** som är en Powershell-skriptfil. Spara den i **C:\**
- 18. Välj **Start** och skriv **Powershell ISE** och öppna Powershell ISE (Integrated Scripting Environment)
- 19. I menyn, välje **File - Open** och välj **C:\Services.ps1** och öppna
- 20. Titta på skriptet och notera vad det gör. Kommentarer är färgade grönt, variabler är röda, kommandon är blå, text inom citattecken är mörkrött.
- 21. Välj rad 3 (sätt markören där) och välj sedan **Run Selection (F8)** via menyn eller genom att trycka på F8

Notera att bara rad 3 kommer att köras

- 22. Kör hela skriptet genom att välja **Run Script (F5)** i menyn eller genom att rycka på F5 Notera att resultatet inte visas med olika färger
- 23. I slutet på rad 14, lägg till **-ForeGroundColor \$color**
- 24. Kör hela skriptet genom att välja **Run Script (F5)** i menyn eller genom att rycka på F5. Svara JA för att spara ändringar i skriptet

Notera nu att tjänster som körs visas med grön text och de som ej körs visas med röd text 25. På rad 16 skriv:

### **Write-Host "A total of" \$services.count "services were evaluated"**

- 26. Kör hela skriptet genom att välja **Run Script (F5)** i menyn eller genom att rycka på F5. Svara **JA** för att spara ändringar i skriptet
- 27. Välj **Show Command Add-on** i PowerShell ISE verktygsfältet (View Show Command Add-On)
- 28. I rutan Commands skriv Write-Host och ange följande alternativ:
- BackGroundColor: **Gray** ForeGroundColor: **Black** Object: "**Script Execution is Complete**"
- 29. Välj Copy och klistra in kommandot på **rad 17** i skriptet
- 30. Kör hela skriptet genom att välja **Run Script (F5)** i menyn eller genom att rycka på F5. Svara **JA** för att spara ändringar i skriptet
- 31. **Högerklicka på startknappen** och välj **Windows Powershell (Administratör)**
- 32. Kör kommandot

**Set-Location C:\**

## 33. Skriv sedan:

# **.\Services.ps1**

För att köra skriptet

34. Stäng alla fönster

- Detta skall du kunna efter genomförd labb: ra skall du kunna efter genomentsion<br>V Starta Powershell och köra enkla kommandon<br>V Starta Powershell skript och köra det
	- √ Starta Powershell och köra eminist<br>√ Skapa ett enkelt skript och köra det
		-